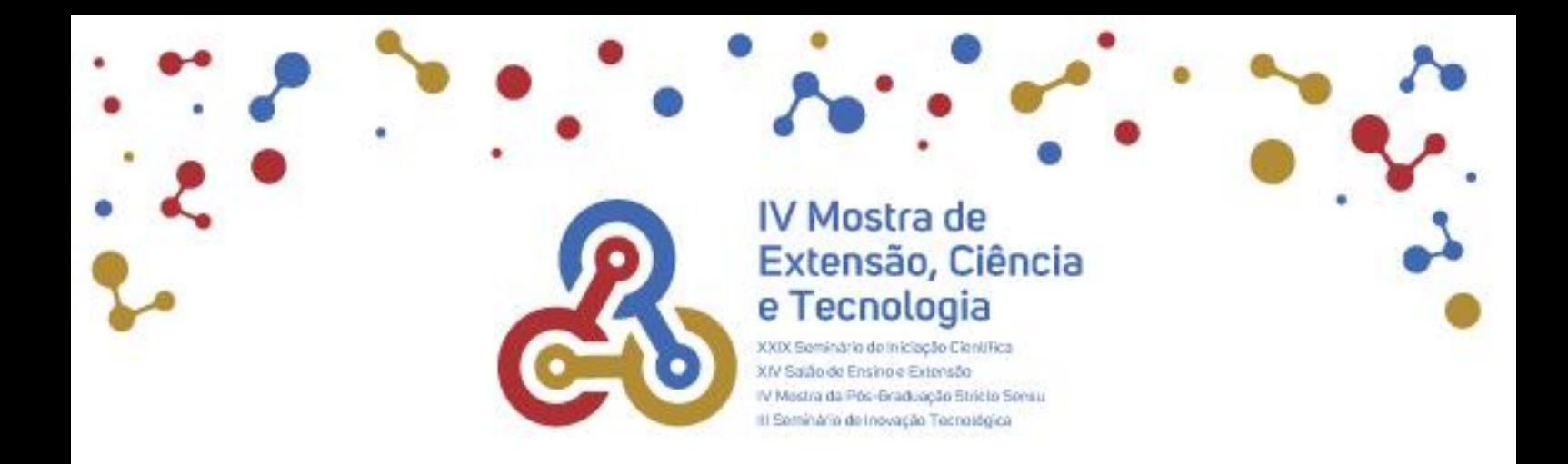

## **Tutorial para inscrição de trabalhos na IV Mostra de Extensão, Ciência e Tecnologia da UNISC**

- 1. Acesse [www.unisc.br/](http://www.unisc.br) e pesquise pelo nome do evento no site ou digite o endereço [www.unisc.br/site/mostra/2023/index.html.](http://www.unisc.br/site/mostra/2023/index.html) Você será direcionado para a página do evento.
- 2. No menu do lado esquerdo da tela encontre a opção "inscrições". Você será direcionado para a página das inscrições que contém informações sobre o resumo e o envio do vídeo, além dos regulamentos do evento.

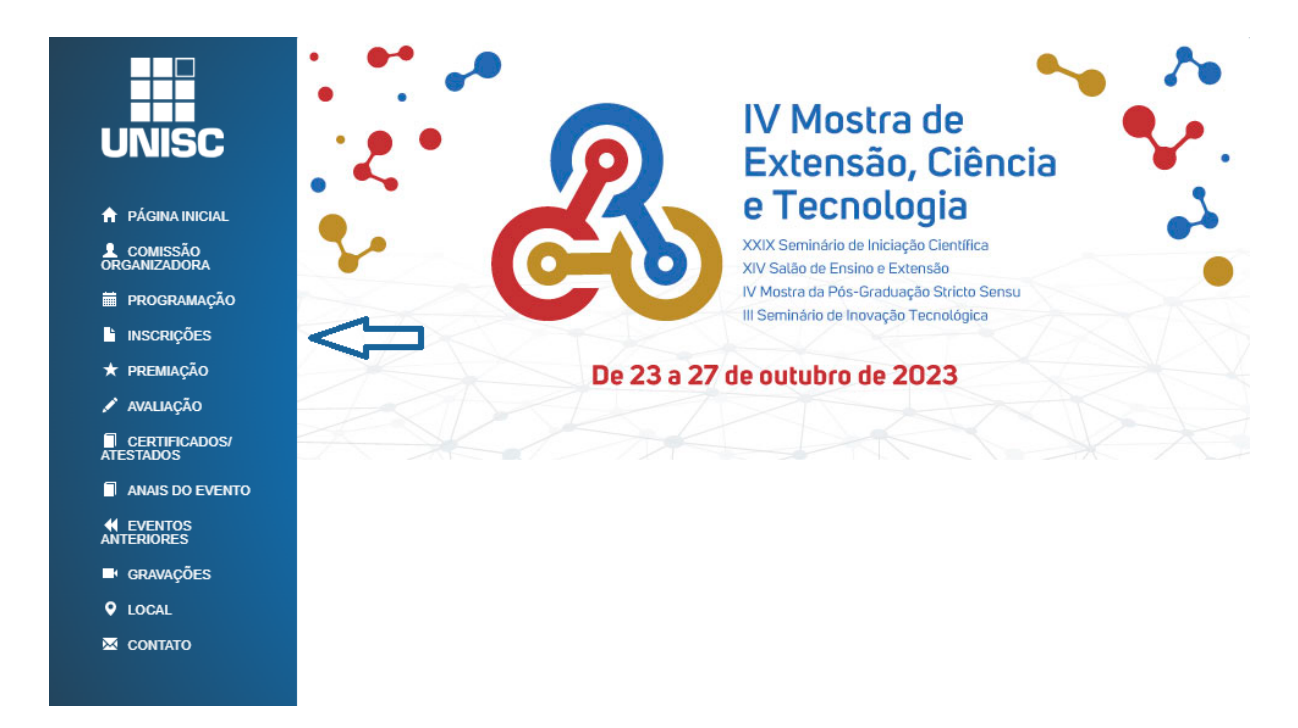

Ao clicar em "inscrições abertas" você será direcionado para uma nova tela.

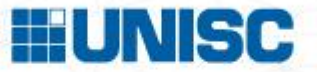

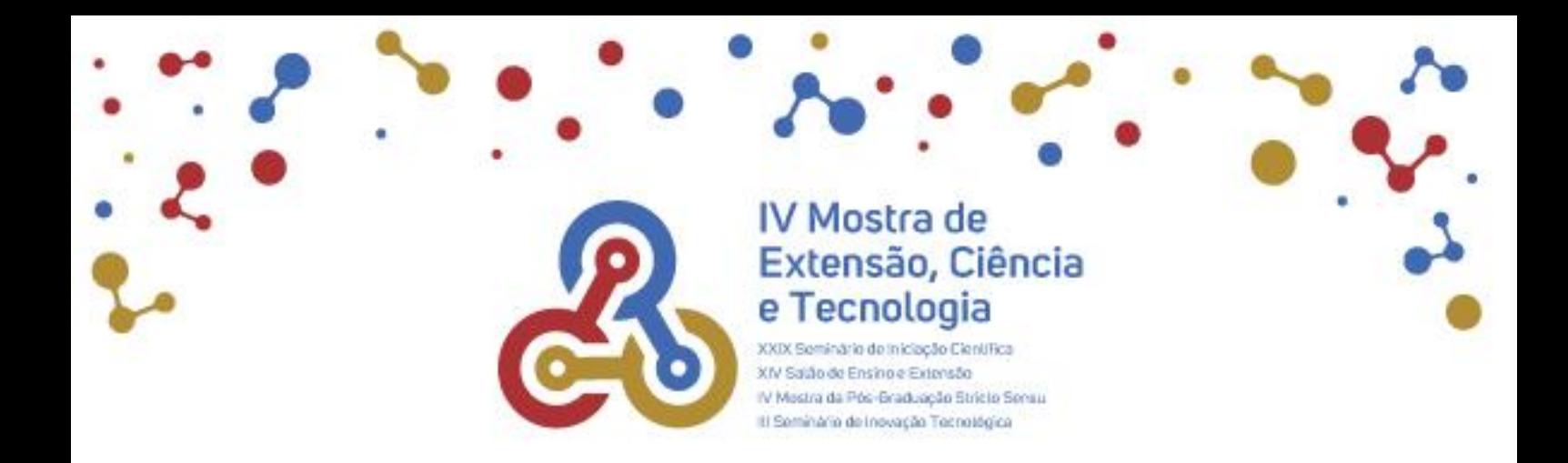

3. Informe seu E-mail, Nome Completo, Telefone e marque o campo de Aceite do Termo de Uso e Política de Privacidade.

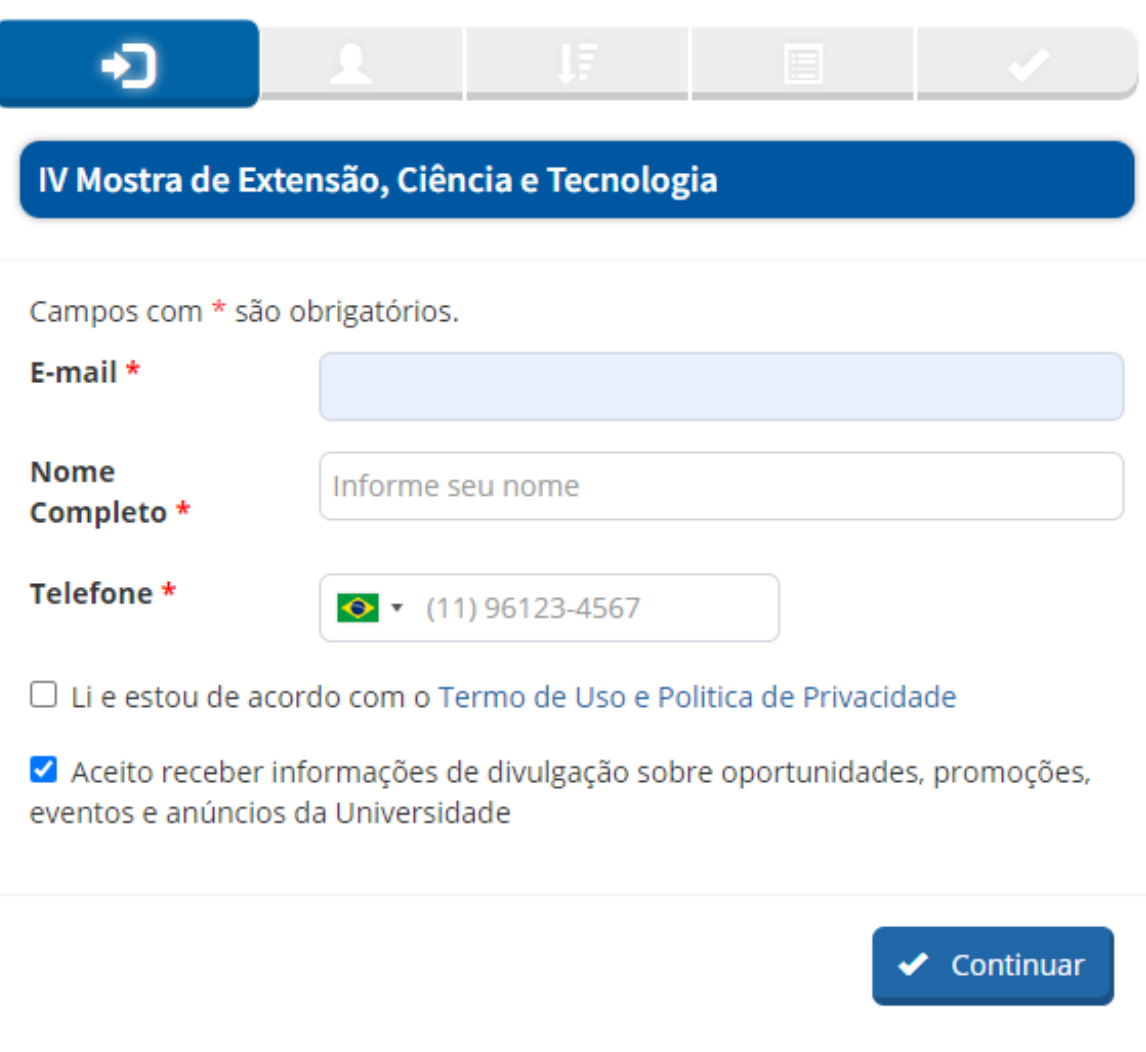

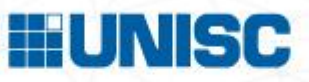

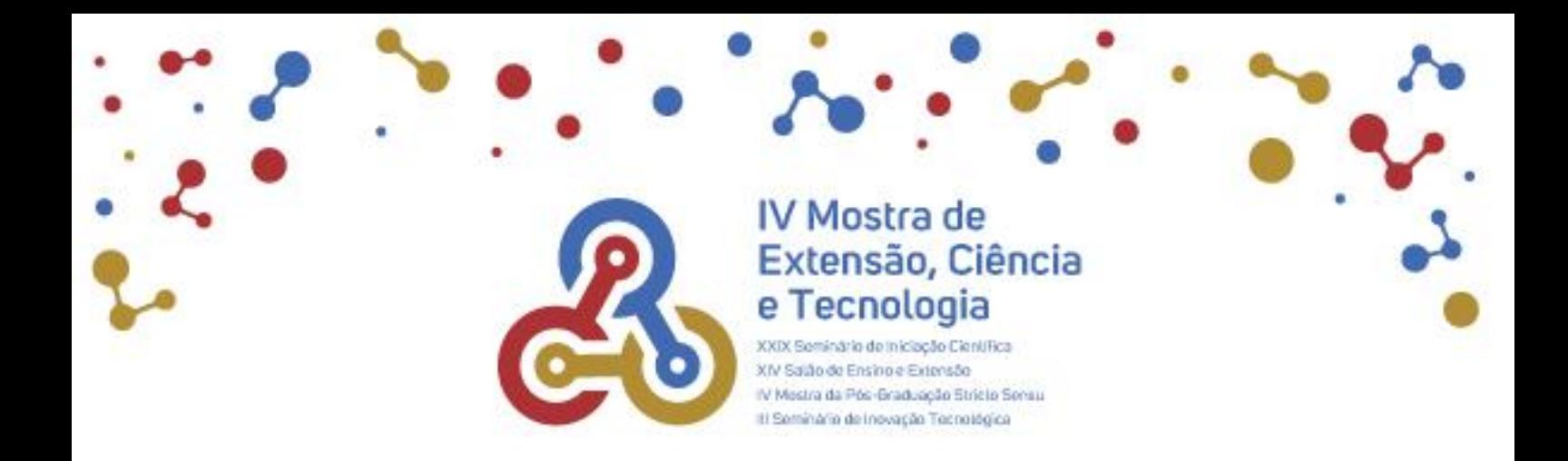

4. Confira seus dados, preencha os campos obrigatórios e clique em continuar.

5. Informe a categoria da sua inscrição.

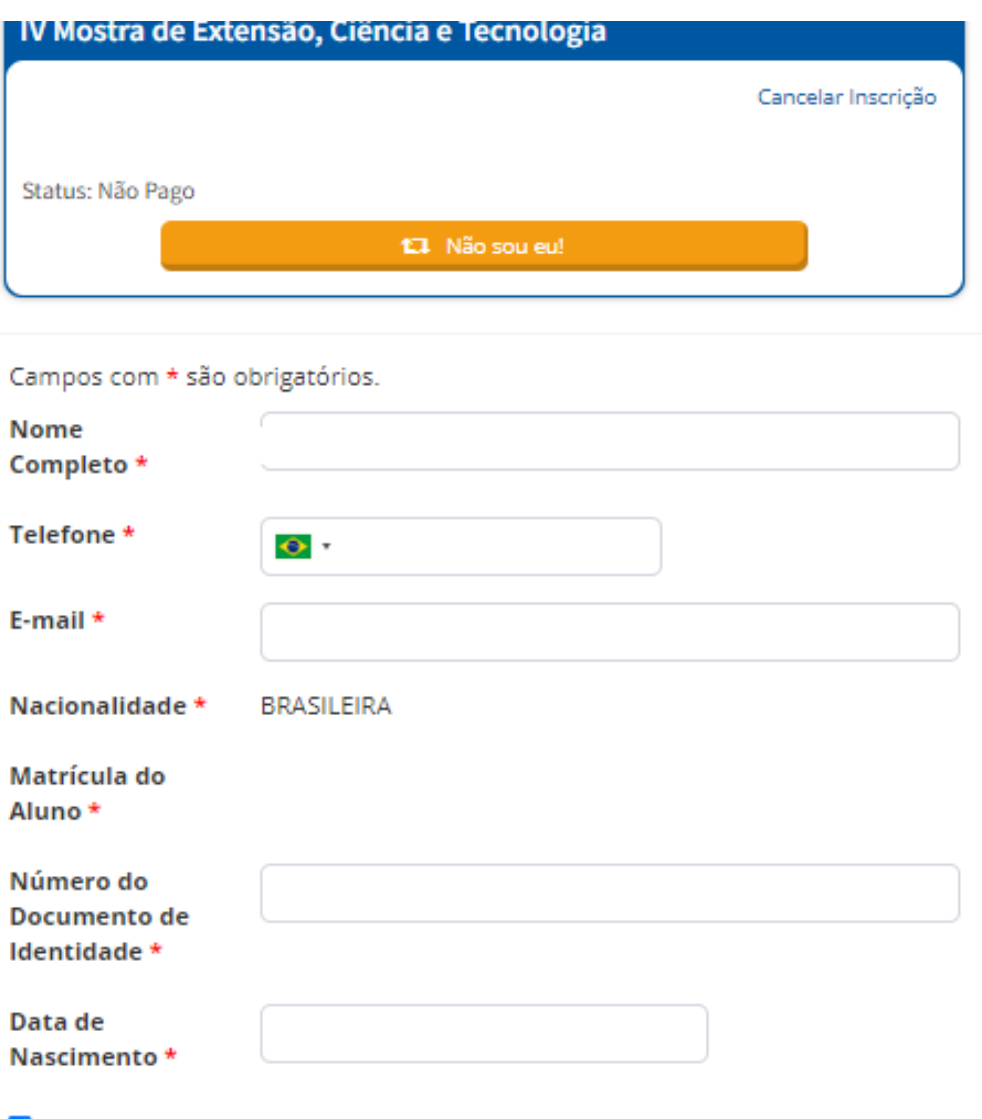

Aceito receber informações de divulgação sobre oportunidades, promoções, eventos e anúncios da Universidade

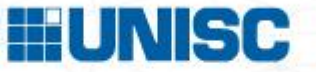

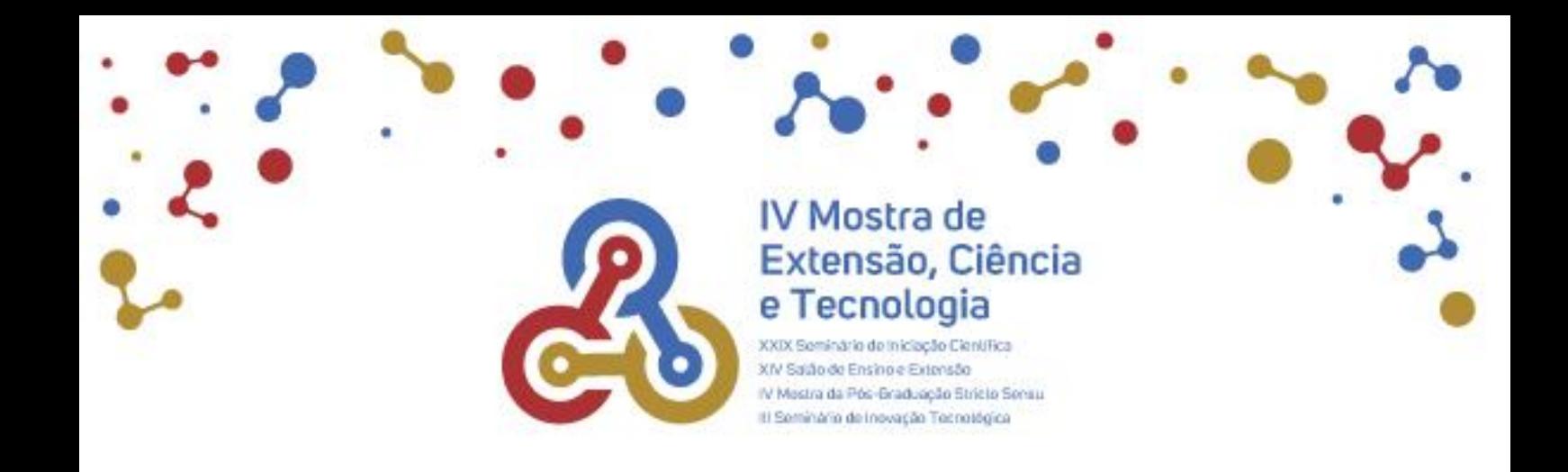

6. Ainda na mesma página, assinale o nome da atividade e clique em continuar

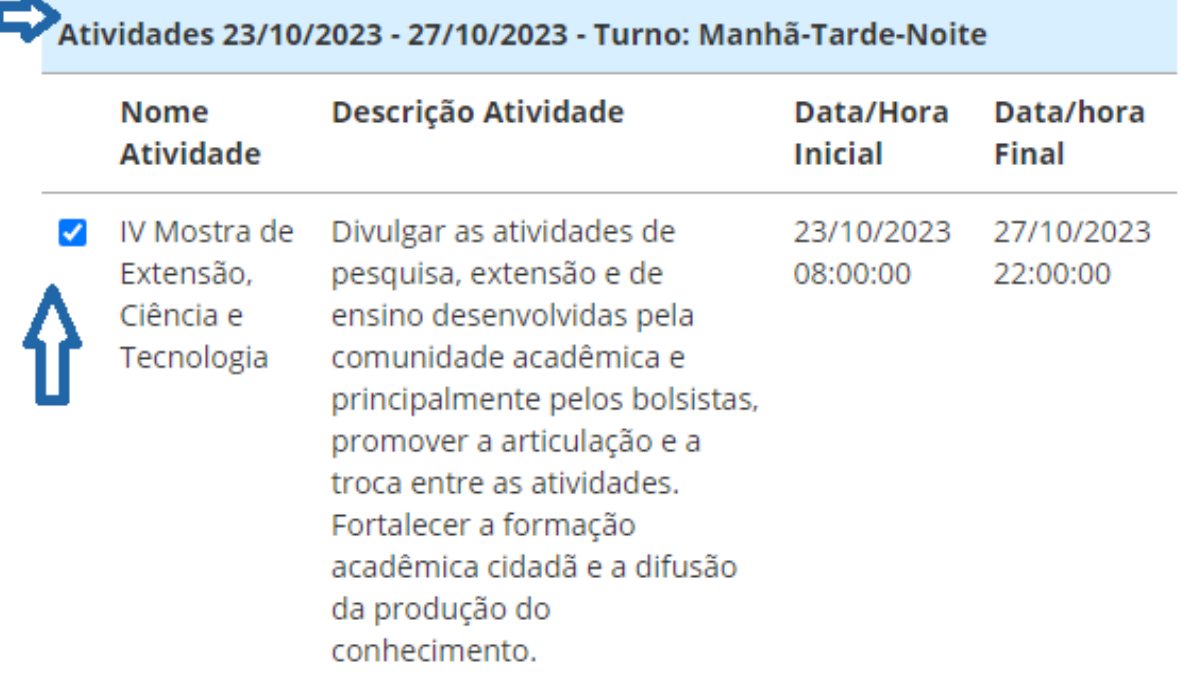

Legenda: - Quando aparecer o símbolo  $\underline{\mathbb{A}}$  o número de vagas disponíveis para a atividade já foi preenchido.

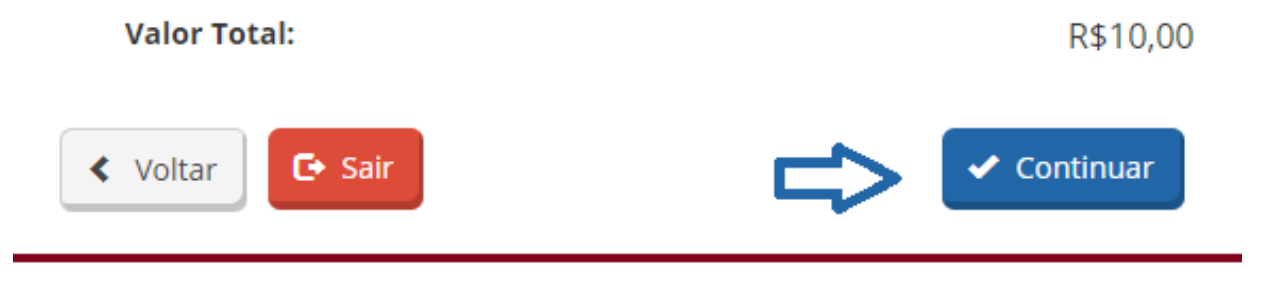

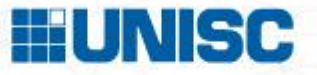

.

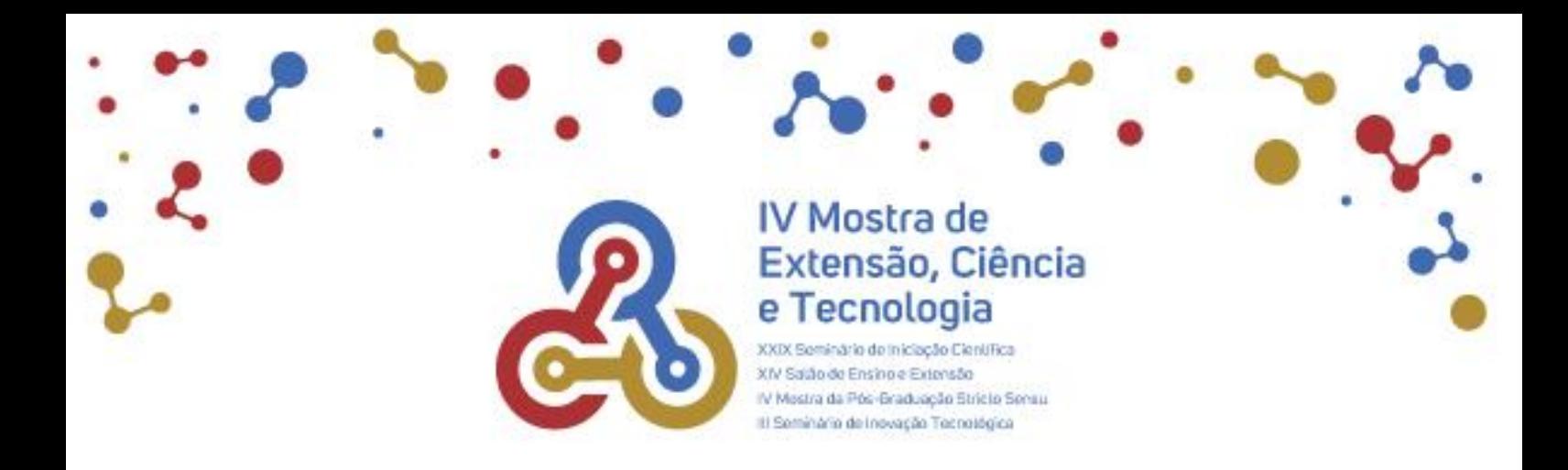

7. Informe o nome da sua Instituição e clique em continuar.

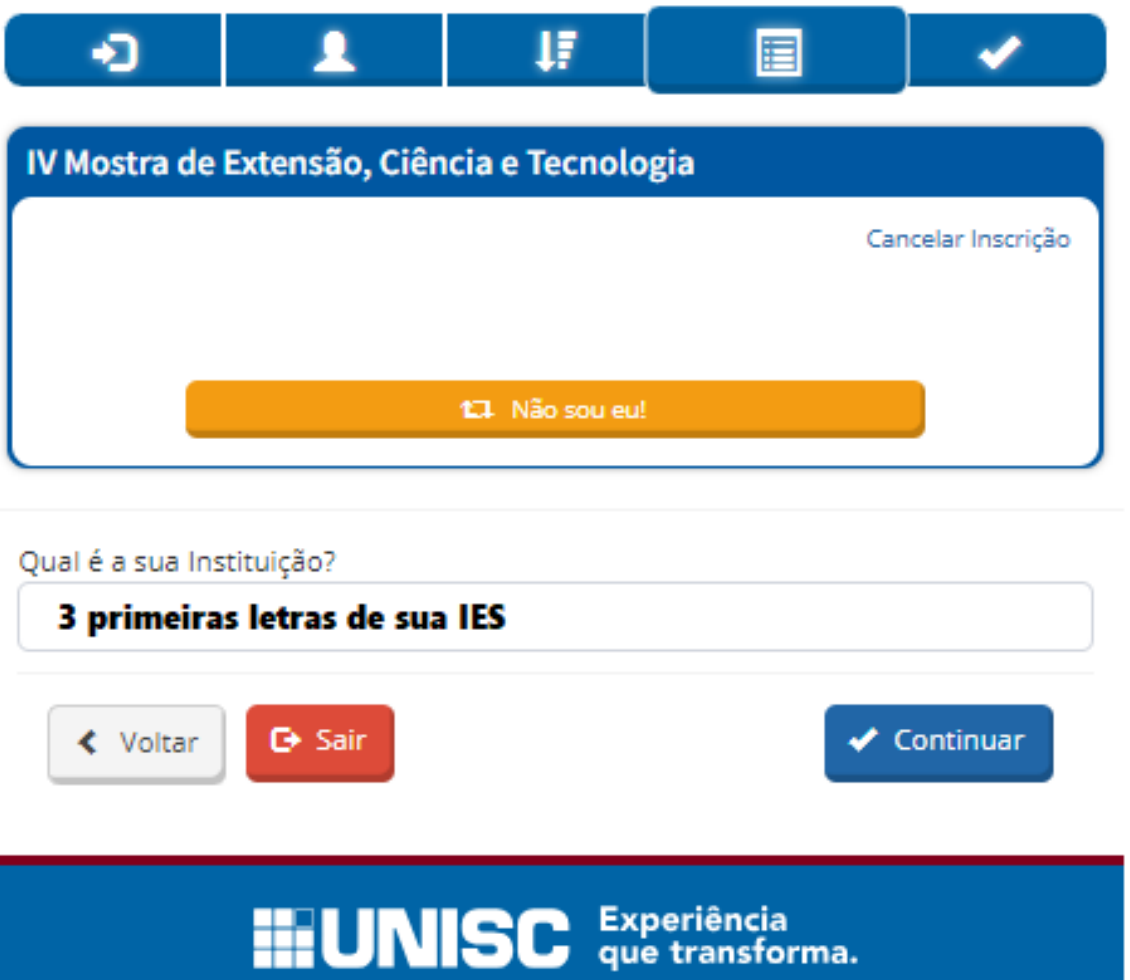

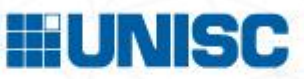

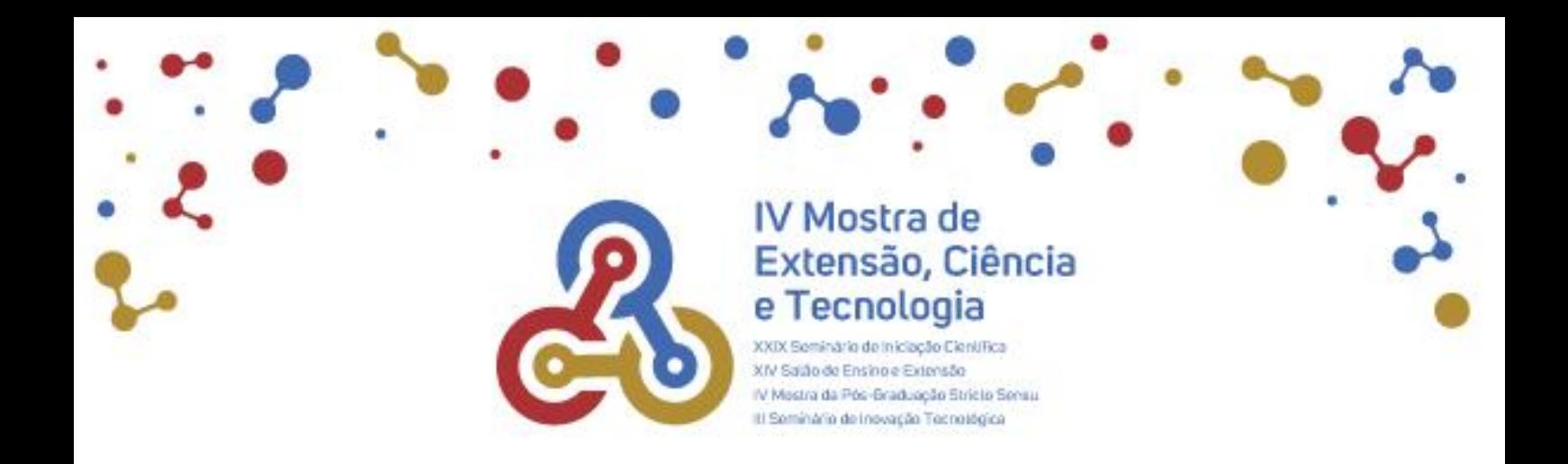

## 8. Para submeter o seu trabalho, clique no botão "Incluir Trabalho".

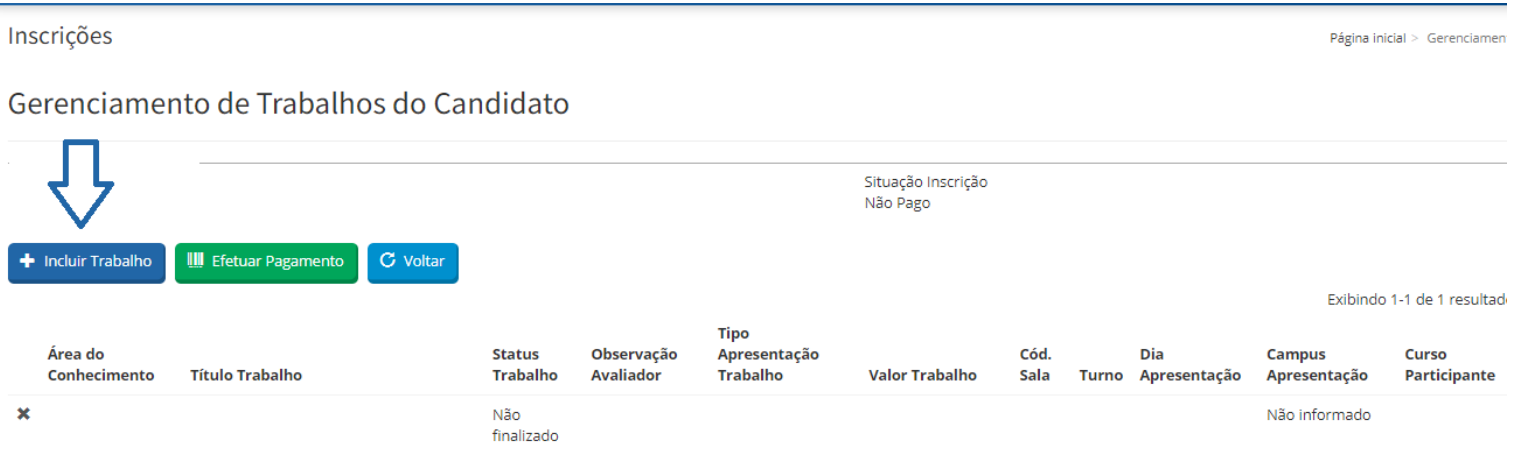

## Informe o título.

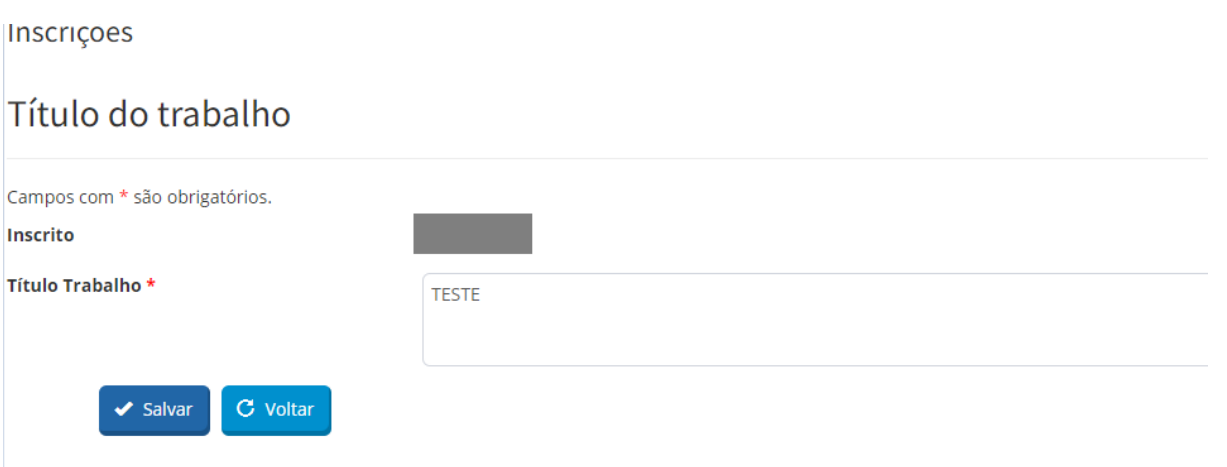

9. Ainda nesta página, selecione a Área do Conhecimento e anexe o arquivo em PDF do resumo/vídeo. O *TEMPLATE DE USO OBRIGATÓRIO* está disponível na

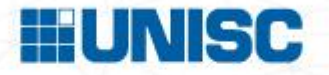

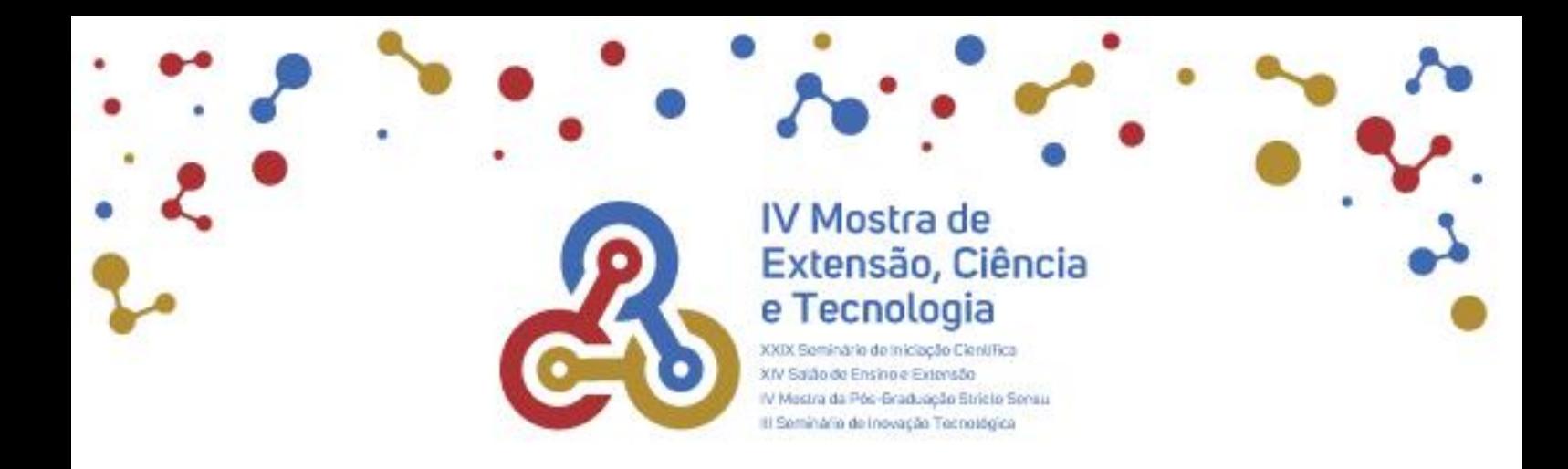

página do evento. Leia atentamente as orientações para escrita e formatação do resumo e não esqueça de incluir o link do vídeo com permissão de acesso liberado a qualquer pessoa com o link.

**ATENÇÃO:** Antes de submeter o trabalho teste se o vídeo está compartilhado corretamente e certifique-se que o link pode ser copiado e colado na barra de endereço.

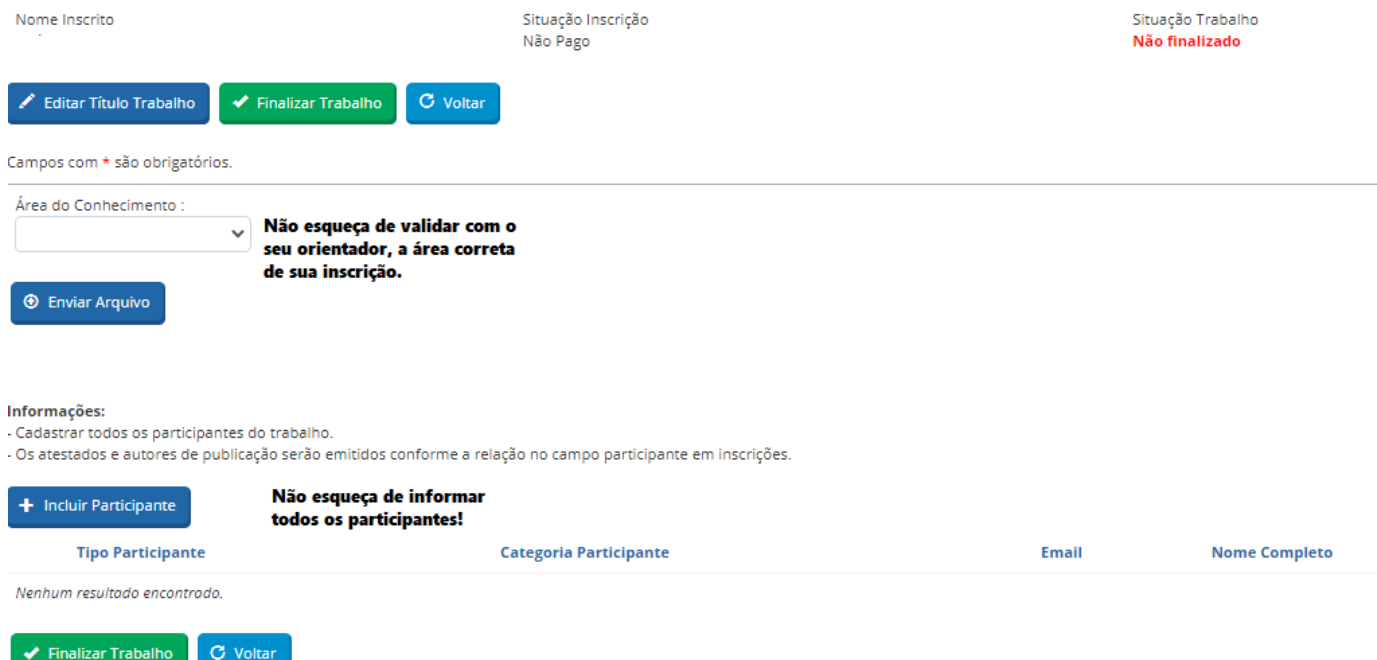

10. Após anexar o template, inclua os nomes de todos os autores, inclusive o seu, caso seja integrante do trabalho. A relação de nomes dos autores nos anais do evento e no atestado de participação terá como referência a ordem listada na inscrição. Para emissão do atestado é fundamental o preenchimento do CPF de todos os autores. Para ter acesso ao atestado todos os co-autores deverão se inscrever como ouvintes.

Por fim, clique no botão "Finalizar Trabalho" .

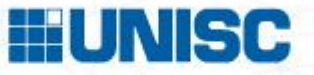

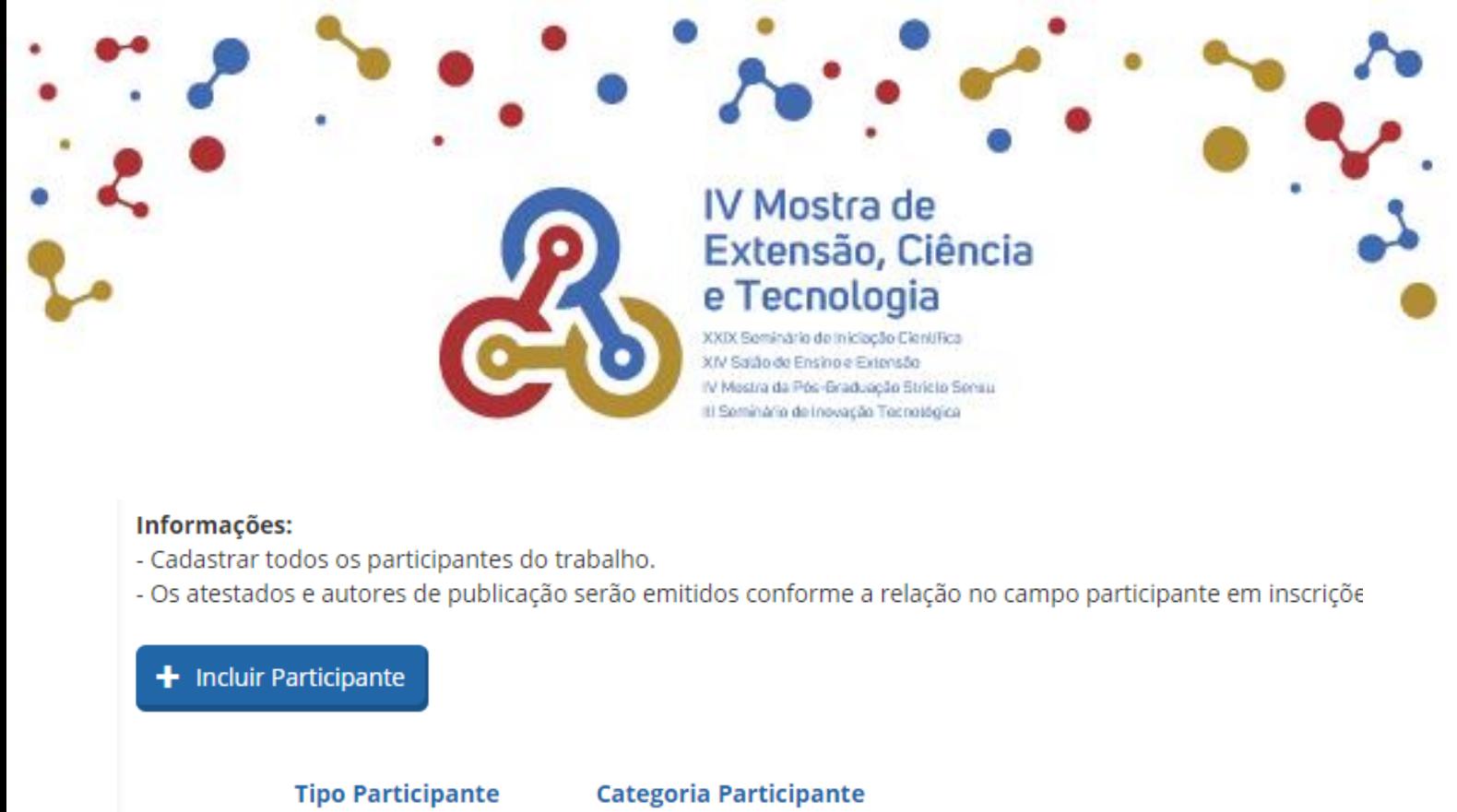

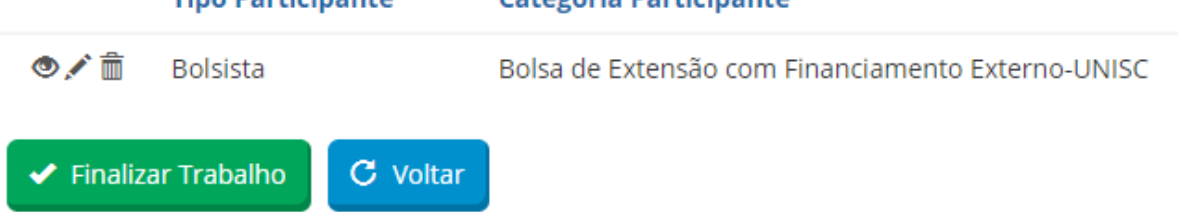

11. A inscrição será validada após pagamento da taxa. Clicando em "Efetuar Pagamento" você será direcionado para uma nova tela, onde poderá selecionar se deseja realizar o pagamento por boleto, pix ou cartão.

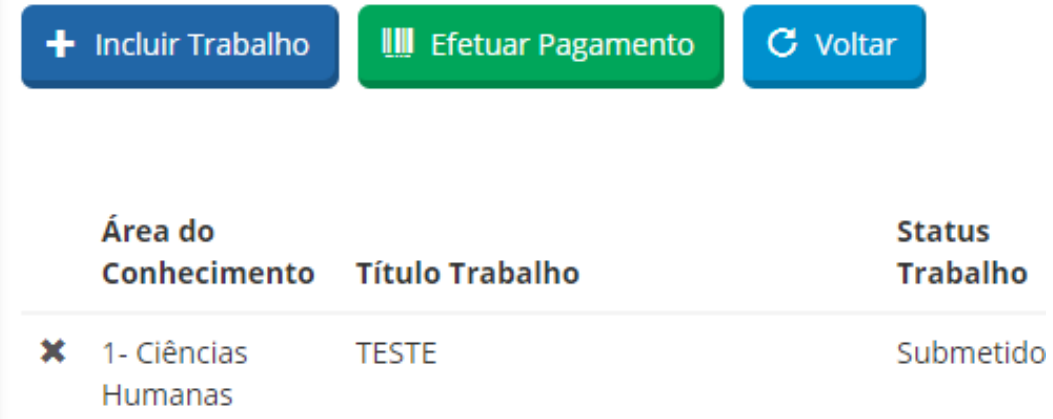

Pronto! Sua inscrição foi realizada. Agora é só aguardar as próximas etapas.

Bom evento!

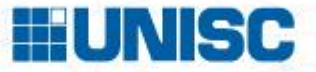